# **HNC PLC User Manual** Classic Programmable Logic Controller

Load Cell Module User Manual & Application Case

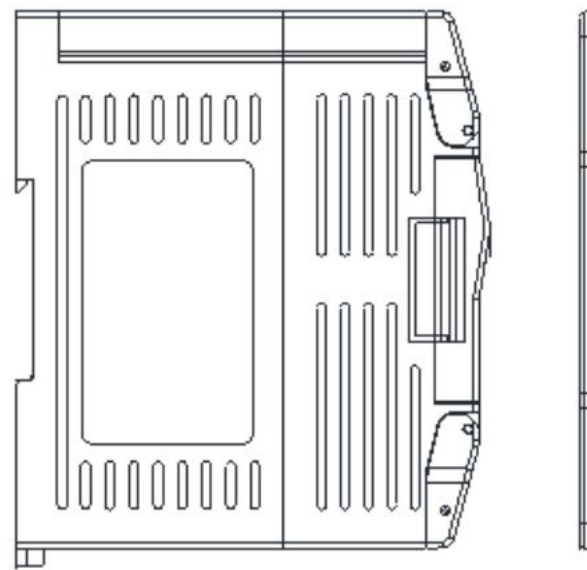

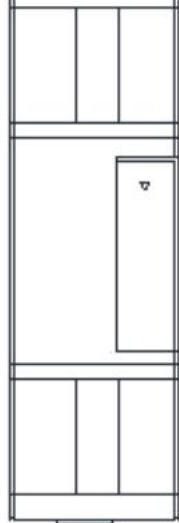

# **Contents**

#### **Load Cell Module User Manual**

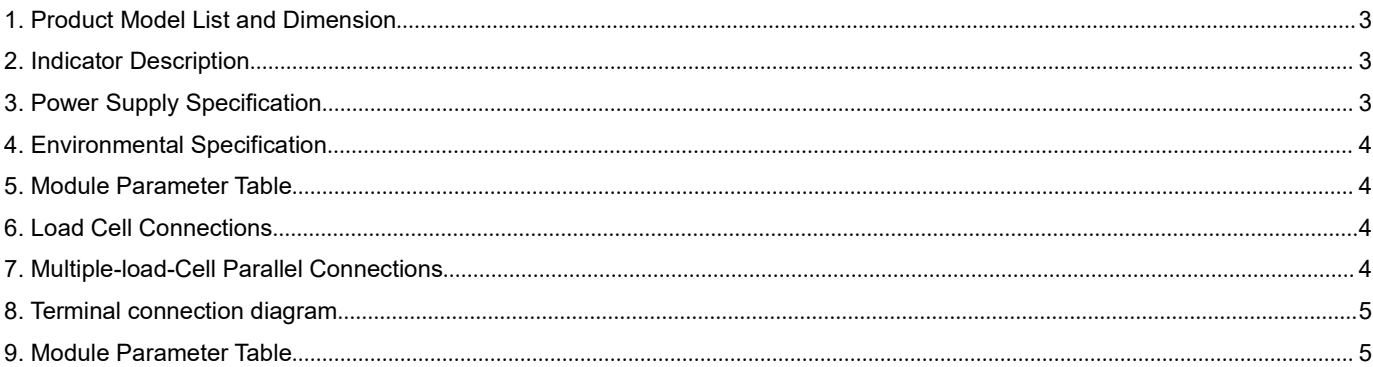

## **Load Cell Module Application Examples**

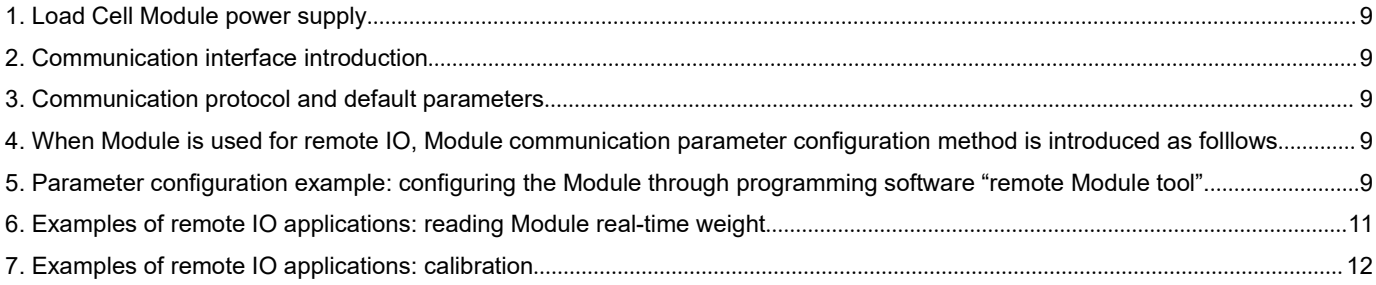

# **Load Cell Module User Manual**

## <span id="page-2-0"></span>**1. Product Model List and Dimension**

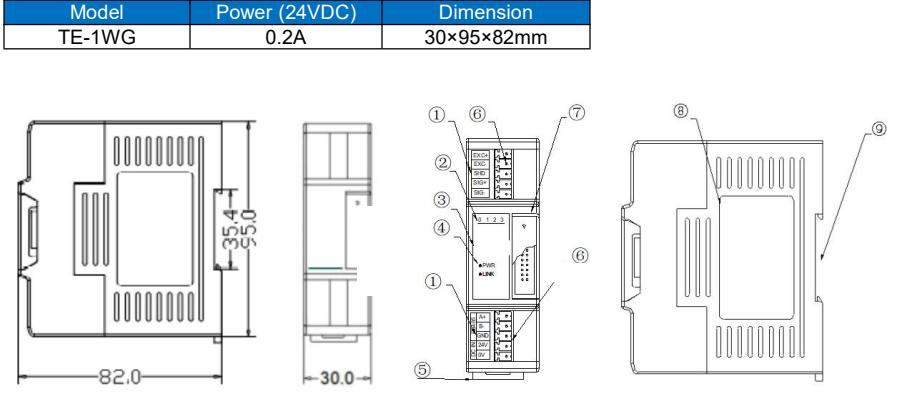

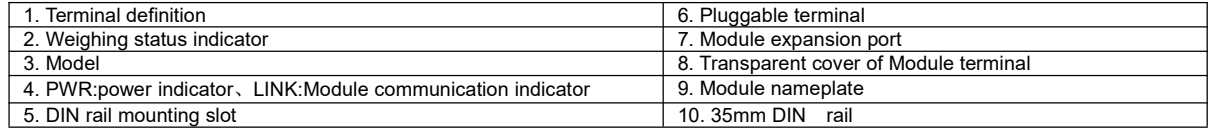

## <span id="page-2-1"></span>**2. Indicator Description**

- (1) PWR: Power indicator. Green, power is normal; No light power is abnormal.
- (2) LINK: Multi-status indicator .three colors(Red. Yellow. Green).
- (3) 0: ON:gross weight; 1: ON: net weight; 2: ON: tare weight; 3: ON: calibration. As follows:

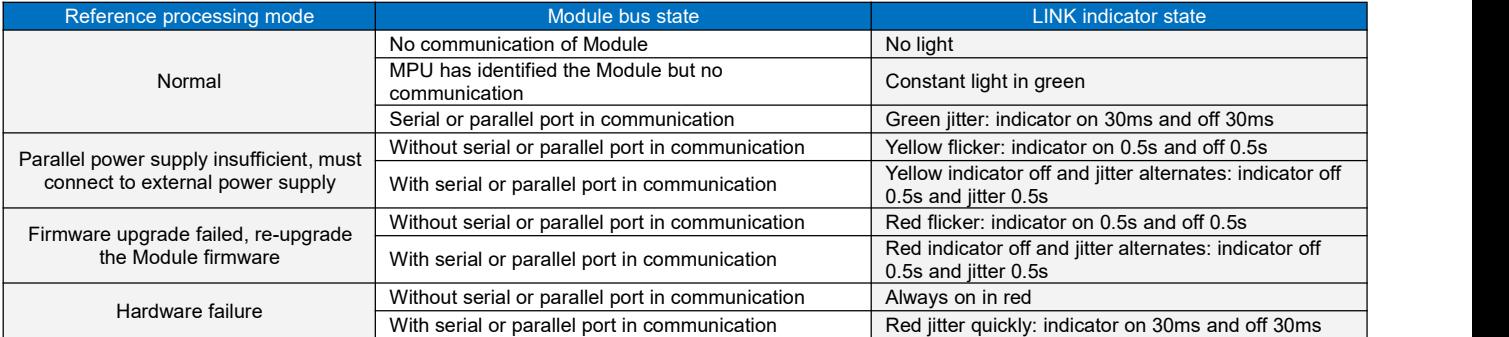

## <span id="page-2-2"></span>**3.Power Supply Specification**

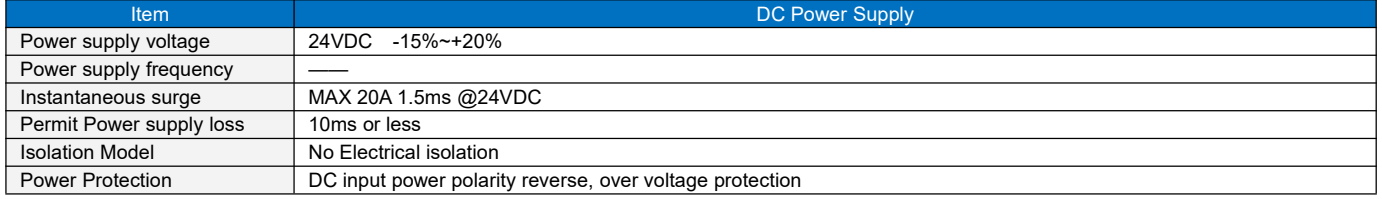

## <span id="page-3-0"></span>**4. Environmental Specification**

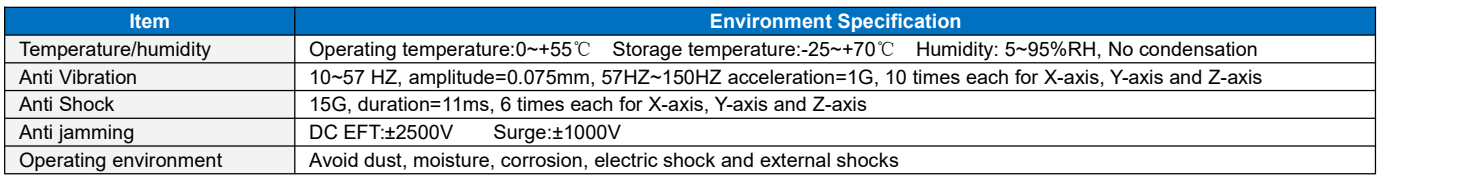

## <span id="page-3-1"></span>**5. Module Parameter Table**

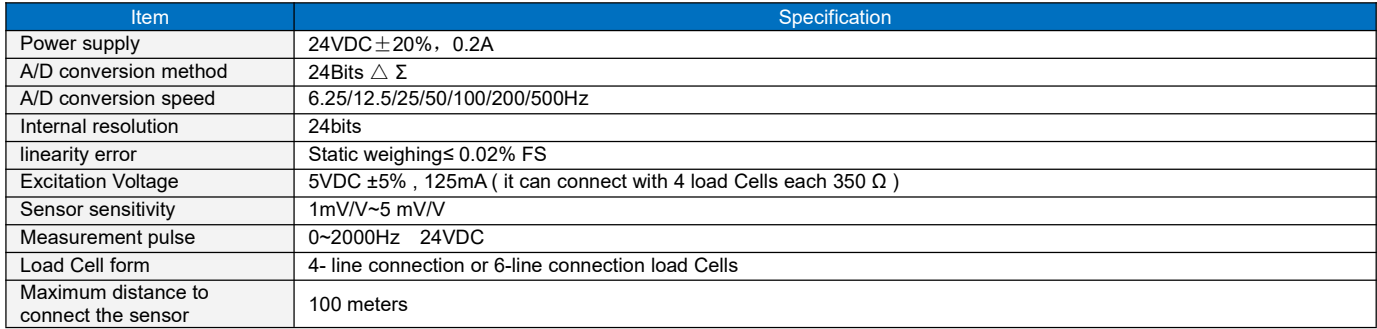

## <span id="page-3-2"></span>**6. Load Cell Connections**

## Wiring Diagram (Second generation load cell module)

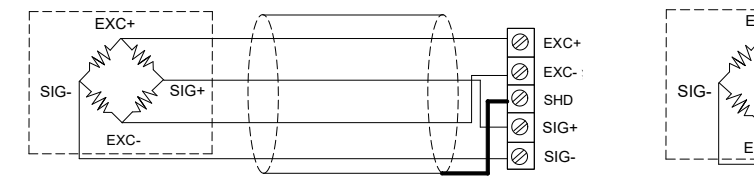

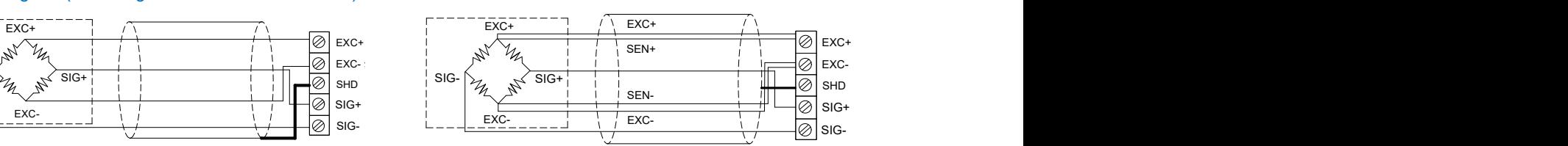

4-wire sensor and instrument connection 6-wire sensor and instrument connection

## <span id="page-3-3"></span>**7. Multiple-load-Cell Parallel Connections**

<span id="page-3-4"></span>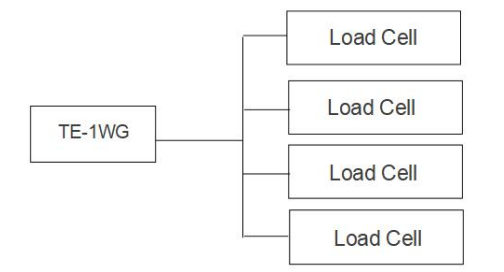

## **8. Terminal connection diagram**

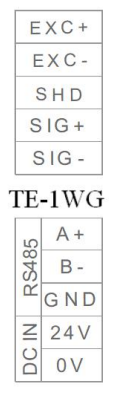

## **9. Module parameter table (CR code means the corresponding Modbus register address)**

Note: CR code is corresponding to the Modbus register address.

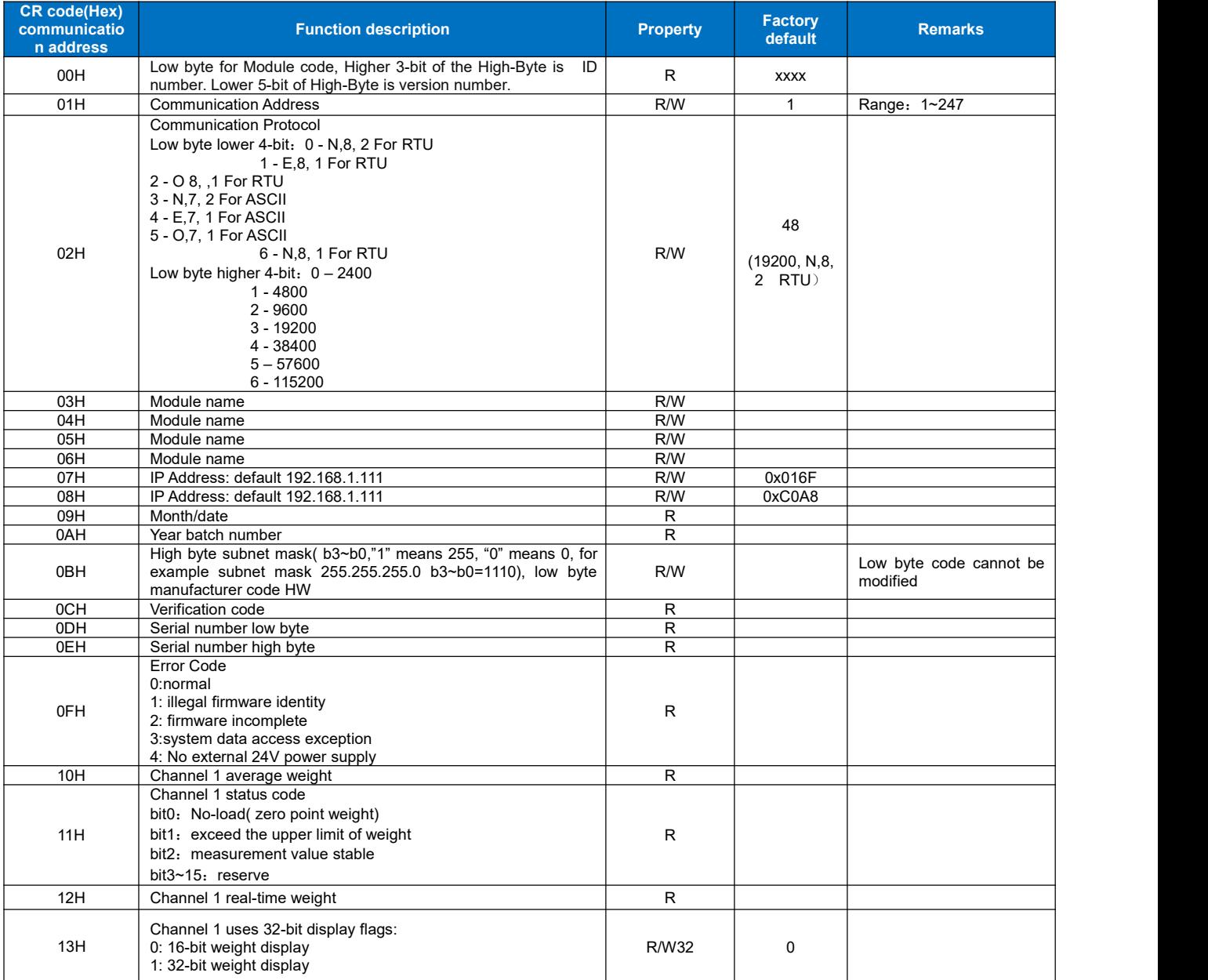

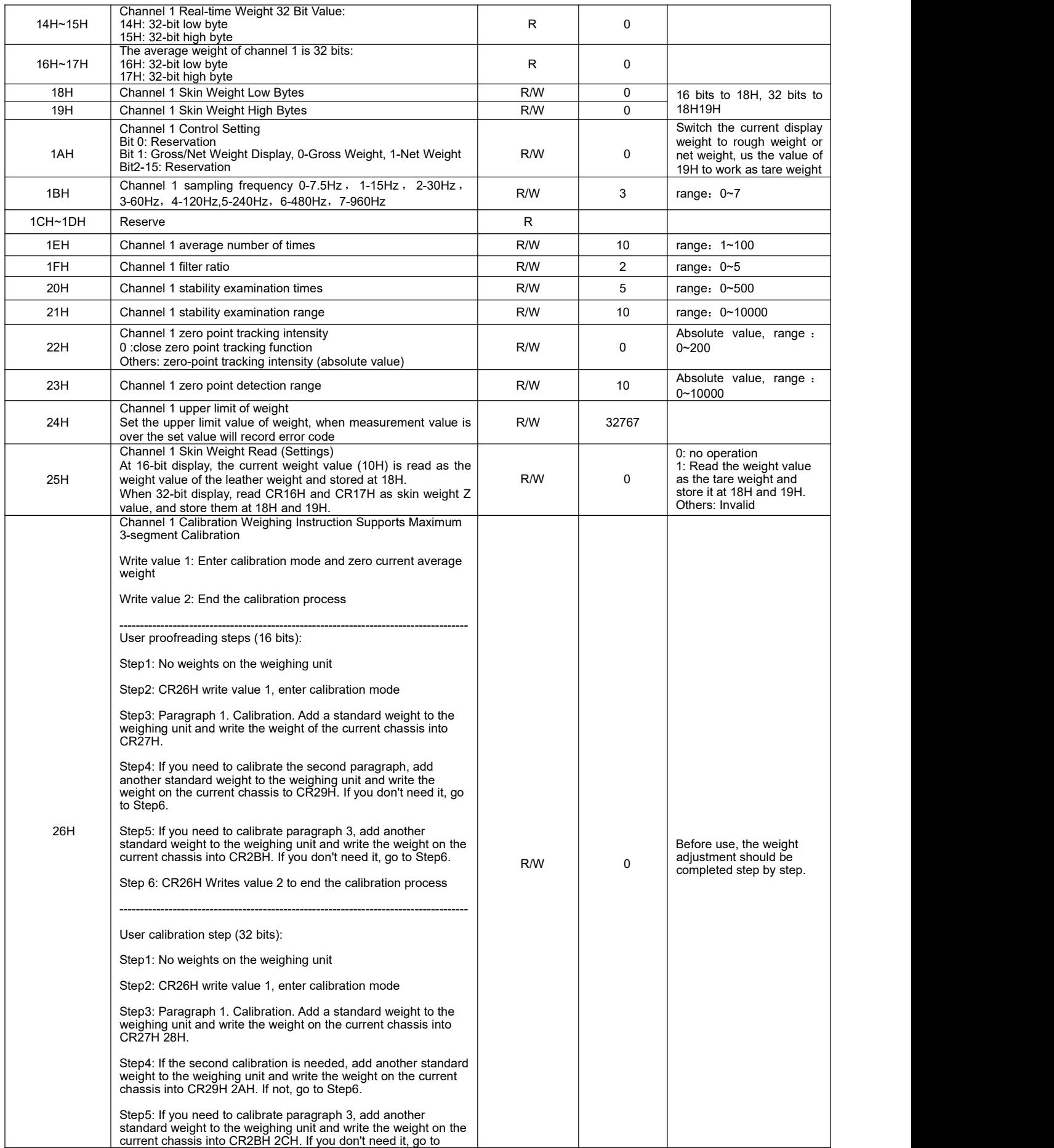

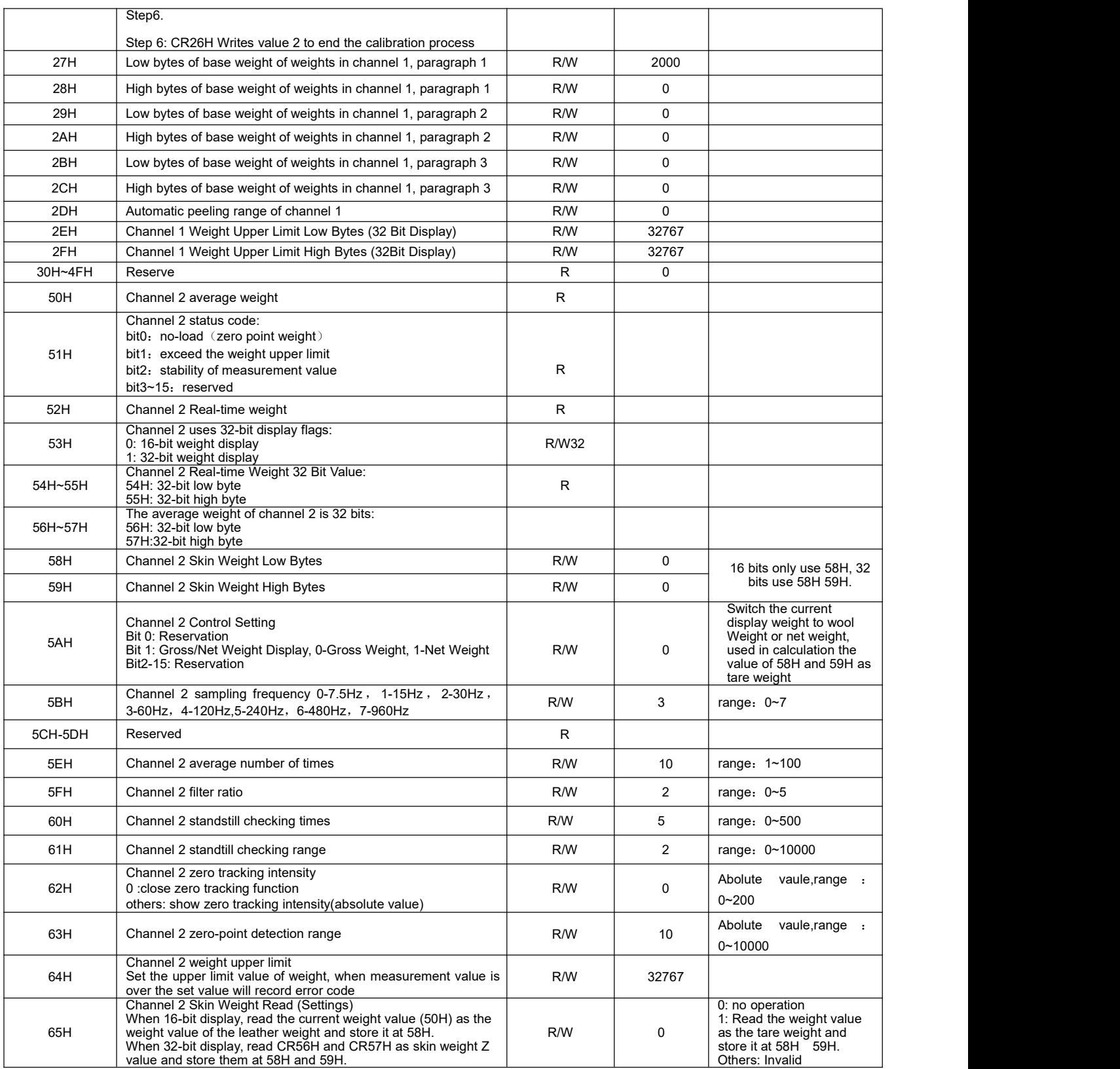

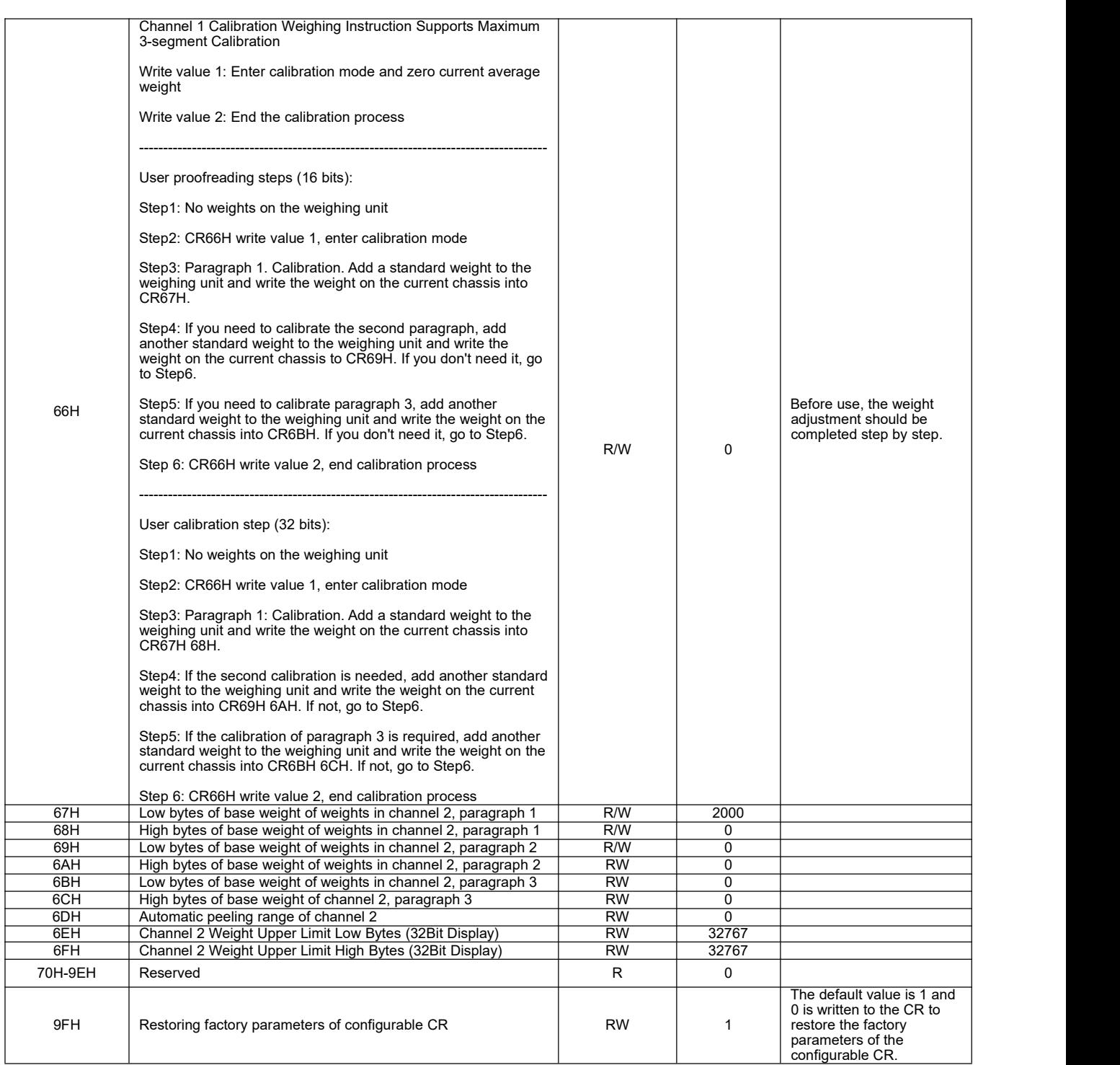

## **Application example of load Cell Module**

#### **Load Cell Module for remote IO function**

The extension Module has a RS485 communication port (part models with additional Ethernet communication interface), which supports parallel bus (the parallel interface with PLC host (HCC series) by extending the extension bus) and the serial bus (using the RS485 communication port with the communication port of the PLC, the host plc using the communication instruction to control the remote Module). When you use the serial connection, then the remote IO Module is not limited by system IO points, and can be distributively installed.

It is very important for Distributed installation to collect or monitor a large number of discrete DI/DO or analog signals (temperature, humidity, pressure, air volume, flow, fan speed, valve opening and so on). The Distributed installation control and unrestricted expansion are easily realized, which greatly improves the control system. It reduces the wiring cost of all kinds of signals, and reduces the interference caused by the over-length of the analog signal line.

Next, we will introduce remote IO usage.

#### <span id="page-8-0"></span>**1. Load Cell Module power supply**

When load Cell Module is used for remote IO, 24VDC external switch power supply, PWR indicator light is on.

#### <span id="page-8-1"></span>**2. Communication interface introduction**

TE-1WG has the RS485 interface.

<span id="page-8-2"></span>**3. Communication protocol and default parameters**

#### RS485:

It supports standard Modbus RTU/ASCII protocol, and it can communicate with any third-party devices, such as PC scada, touch screen, text display and PLC, which support Modbus protocol.

Soft address: by programming software, the address set by remote tool, the address range 1-254, the default value is 1;

Baud rate: 2400, 4800, 9600, 19200, 38400, 57600, 115200 optional;

Data format: N,8,2 RTU、 E,8,1 RTU、 O,8,1 RTU、 N,8, 1 RTU、E,7,1 ASCII、 O,7,1 ASCII、 N,7,2 **ASCII** 

RS485 default parameters: 19200, N 82 RTU, station number 1.

<span id="page-8-3"></span>**4.When Module is used for remote IO, Module communication parameter configuration method is introduced as folllows**:

There are three methods for remote IO parameter configuration:

①It can be configured by programming software tool remote Module (recommended).

②The Module can be connected to the host plc by parallel port and configured by hardware configuration and TO instruction.

③The Module can be configured by MODW instruction through serialcommunication

#### <span id="page-8-4"></span>**5.Parameter configuration example: configuring the Module through programming software "remote Module tool".**

#### Hardware connection

 $\Omega$ .through the RS485 (A+ B- terminal) connection: the computer with the serial port, can use 232 to 485 converter, if the PC with USB interface, you can use USB to 485 converter.

②.connect via Ethernet + communication interface: the Module can connect directly to the computer network port with standard network cable, or the computer and Module will be connected to the Ethernet switch.

## Software operation steps

Click on the software menu bar - "remote Module":

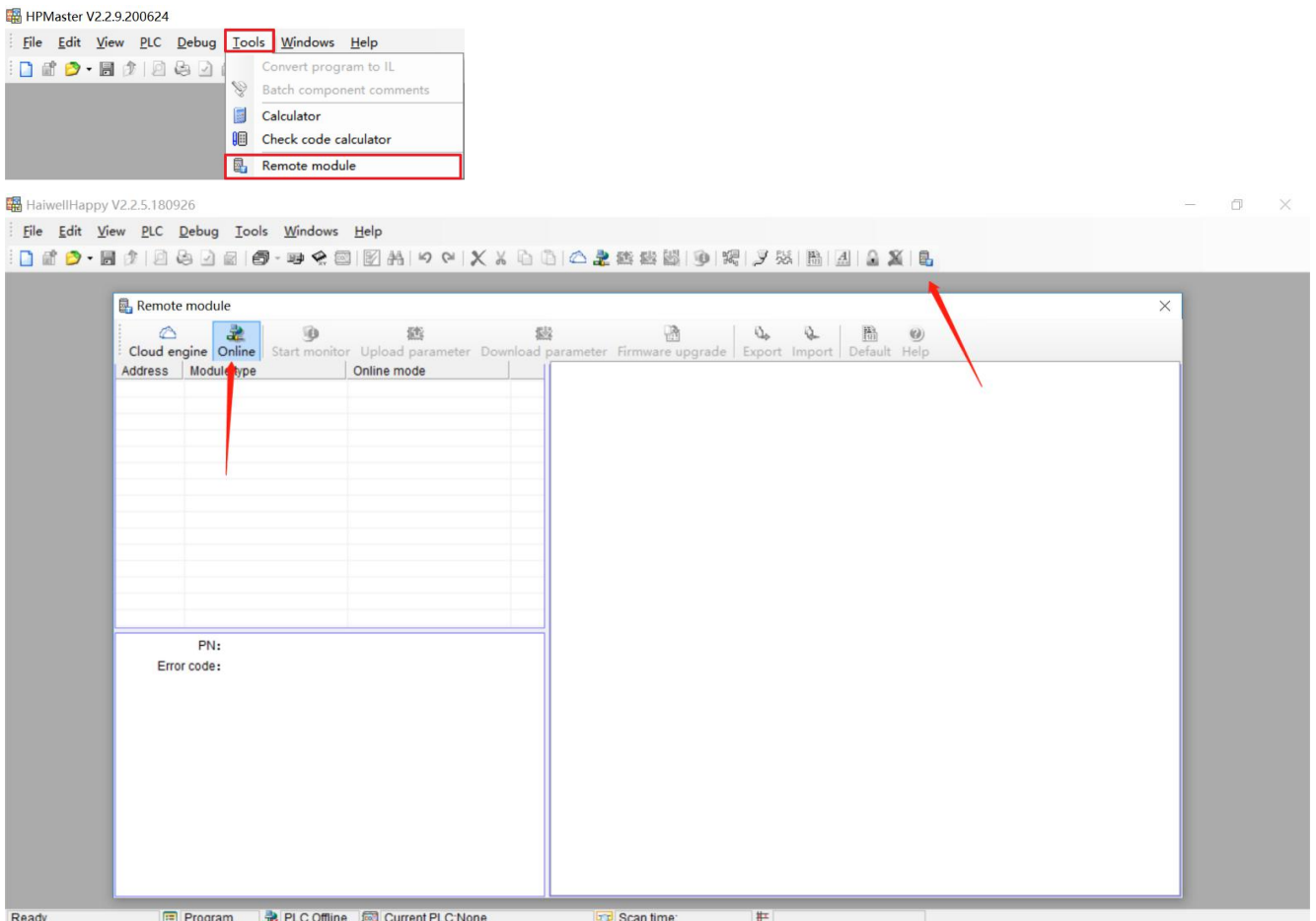

The default address of the Module is 1 with format 19200, N 82 RTU, and the online success is as follows:

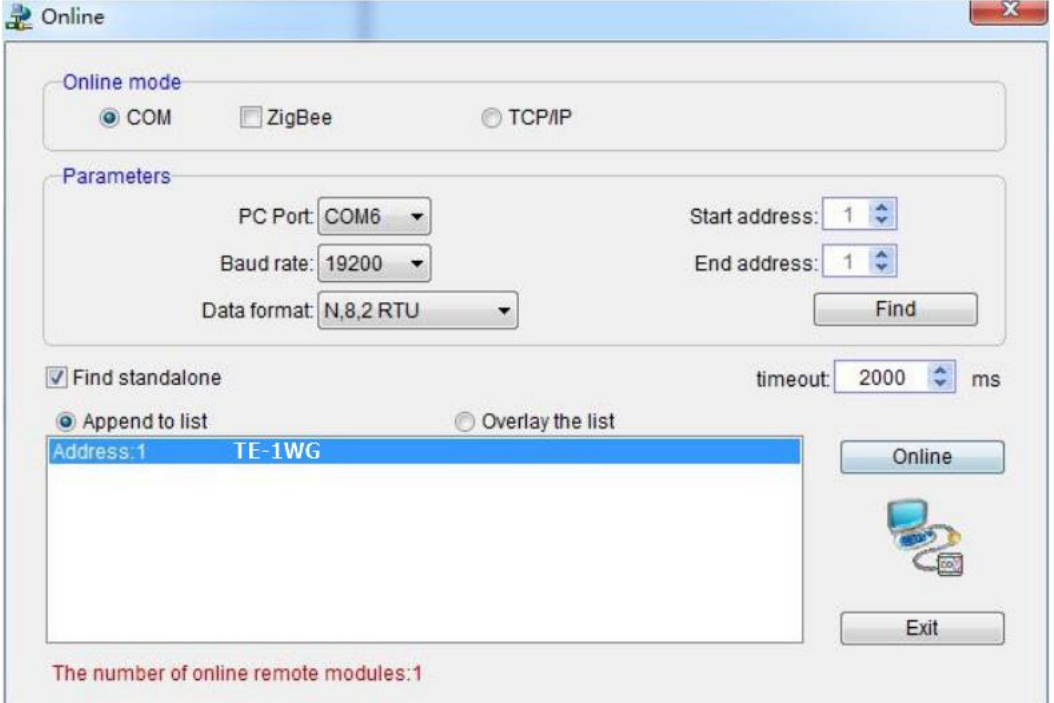

If there is only one plc on the 485 port, then you can use "find standalone". If there are many, set the start address and stop address, so that all the machines on the 485 port can be found and the parameters are configured. Click exit to enter the configuration interface.

In the communication parameter area, we can change the Module's name, address, baud rate and data format and other communication parameters, and then download it after modification.

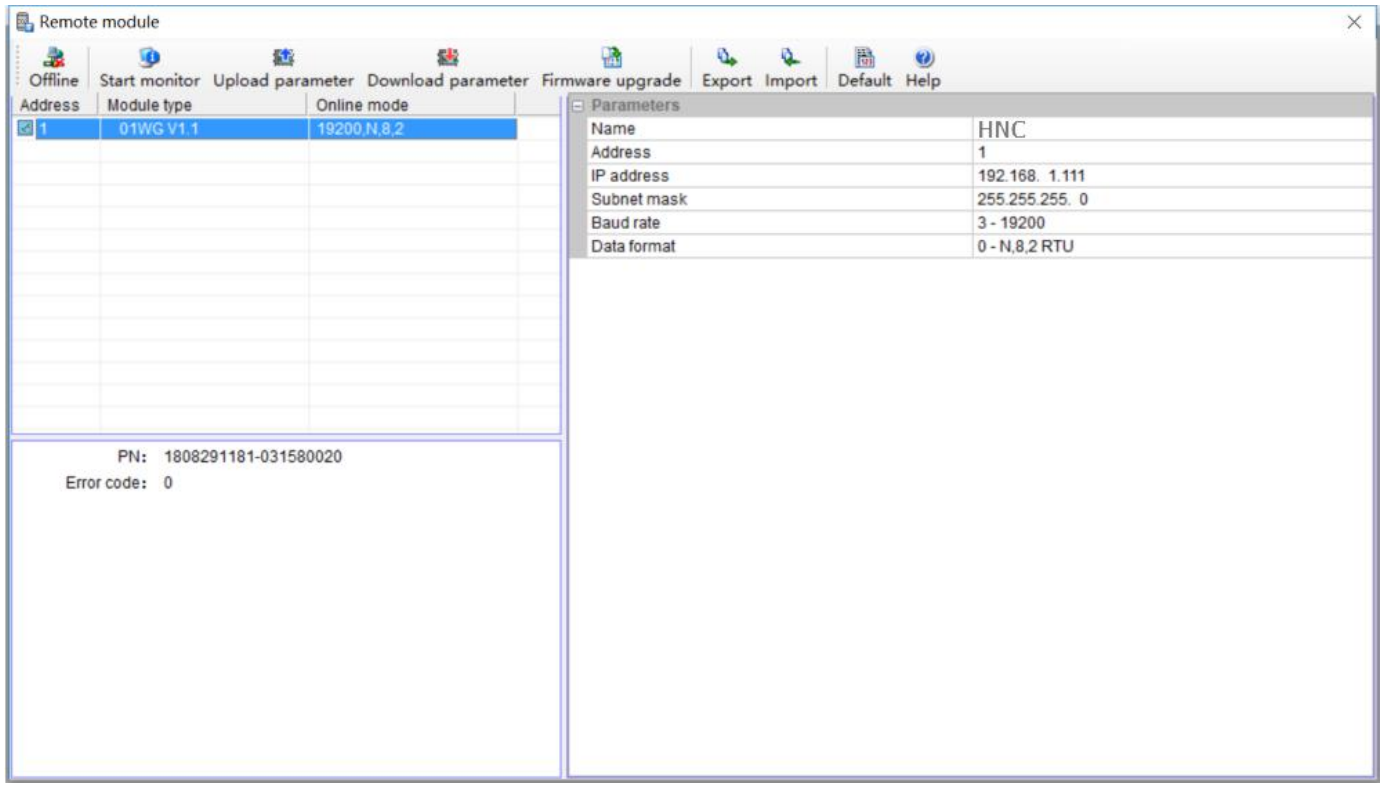

#### <span id="page-10-0"></span>**6.Examples of remote IO applications: reading Module real-time weight**

①:hardware wiring: the RS485 ports of the host PLC and the load Cell Module are connected by the shielded twisted cable and the A+ is connected by A+ and B- to B-. If PLC connects to multiple weighing Modules, it is necessary to connect by mode of "hand by hand".

②: Modbus address:from the CR parameter table above, we can see that the TE-1WG Module CR 12H means the real-time weight.

③PLC program: this example TE-1WG communication isthe default parameter: station number 1,baud rate 19200, data format N 82 RTU. PLC reads the 4 Channels values as follows:

<span id="page-10-1"></span>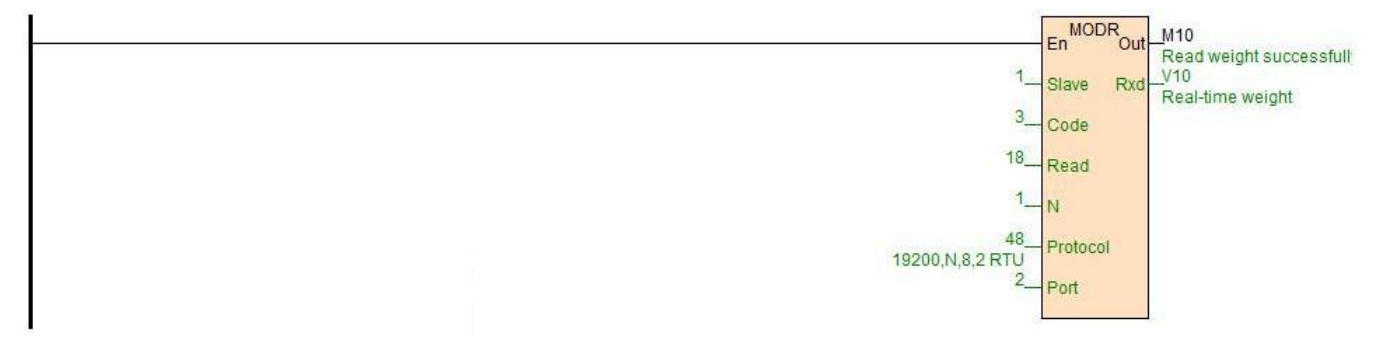

#### **7.Examples of remote IO applications: calibration**

The weighing Module supports three segments of calibration, and can realize multi-scale calibration.Take Channel 1 as an example, the tutorial steps are as follows:

Step1: No weight is put on the weighing unit.

Step2: CR26H write value 1, enter the calibration mode;

Step3: Paragraph 1 iscalibrated by adding a standard weight to the weighing unit and writing the weight on the current chassis into CR27H.

Step4: If the second calibration is needed, add another standard weight to the weighing unit, and write the weight on the current chassis into CR29H, otherwise Step6 will be executed.

Step5: If the calibration of paragraph 3 is required, add another standard weight to the weighing unit, and write the weight on the current chassis into CR2AH, otherwise Step6 will be executed.

Step6: CR26H writes value 2 to end the calibration process.

Examples of multi-segment calibration procedures are as follows:

//Network 2 \*\*\*\*\*\*\*\* Calibration \*\*\*\*\*\*\*\* > Step1: No standard weights on the load cell ; Step2: Write "1" into CR26H to start calibration;

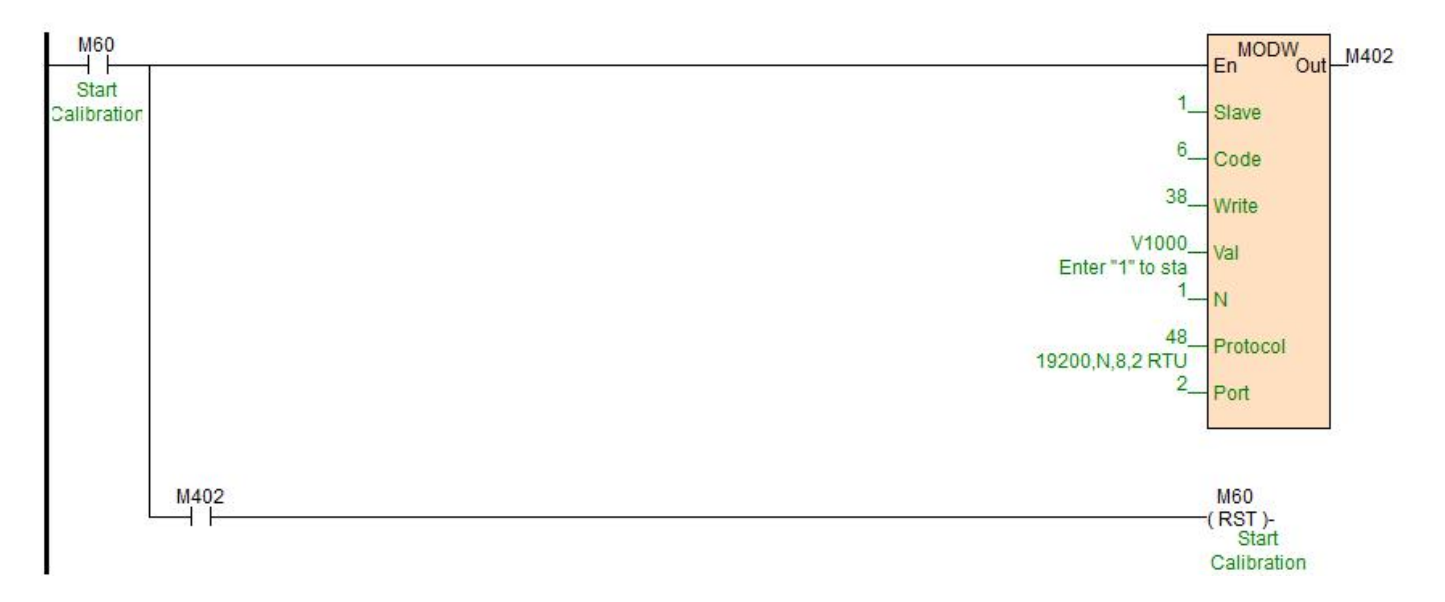

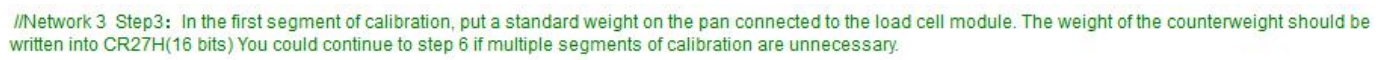

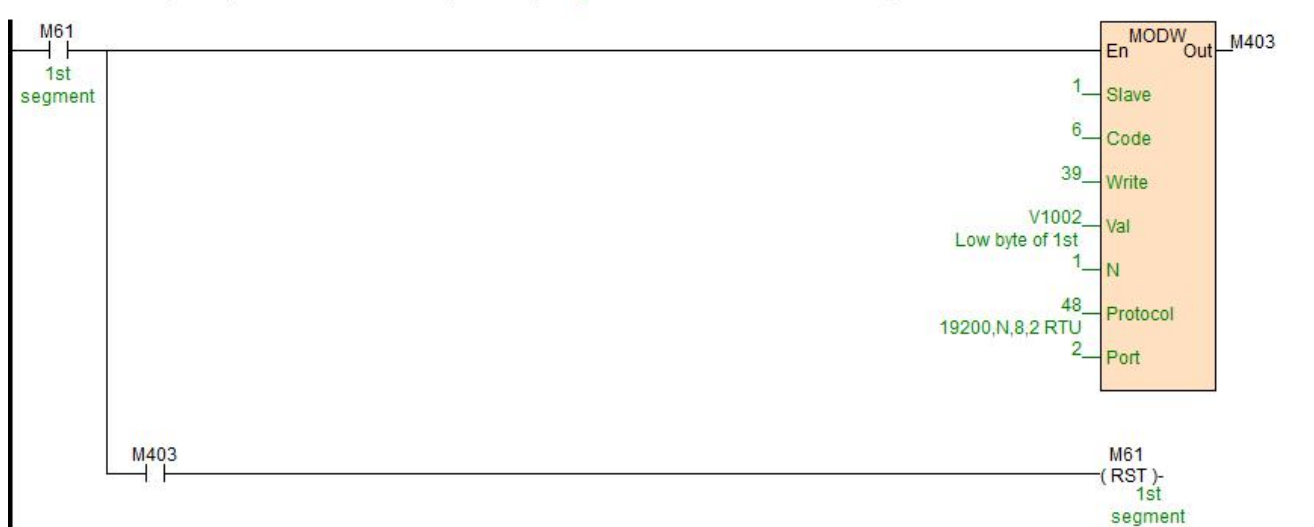

//Network 4 Step4: Add one more standard counterweight on the pan if second segment of calibration is needed. The current weight should be written into CR29H(16 bits) Or you could continue to step 6.

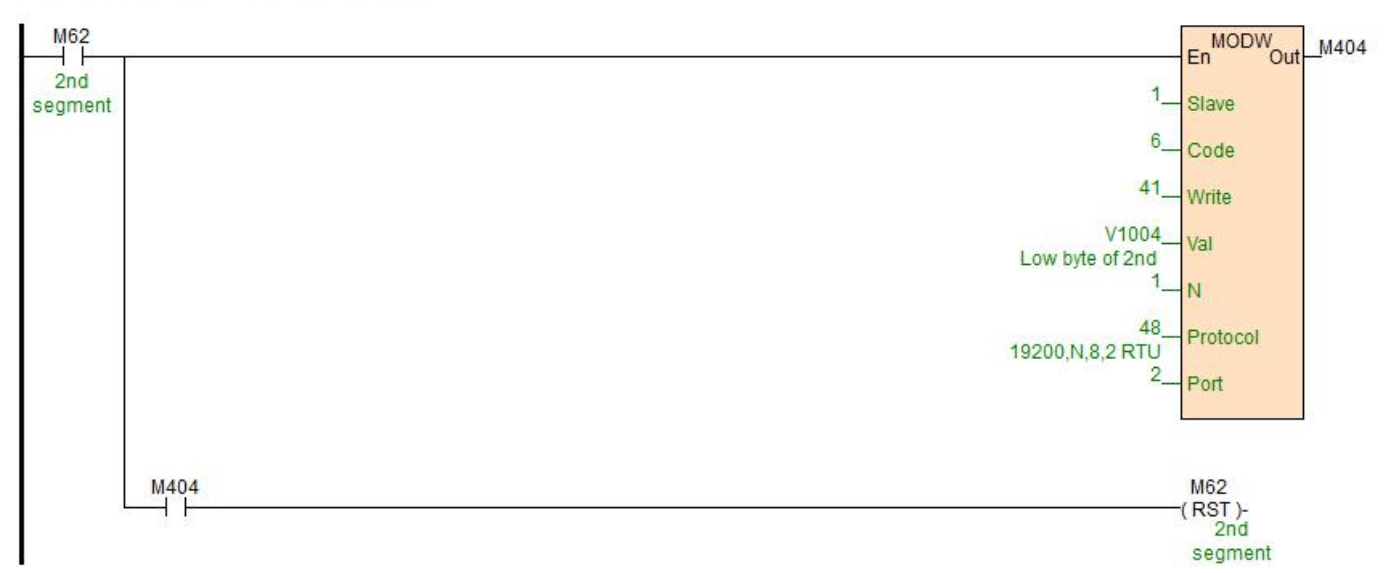

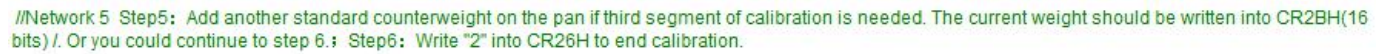

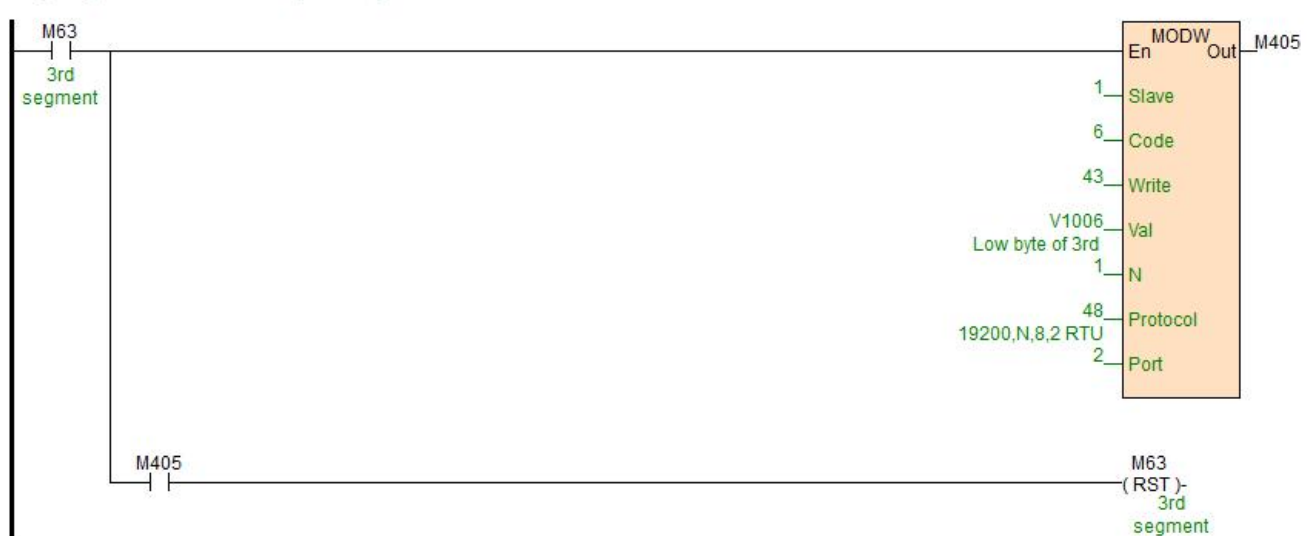

#### //Network 6 Step6: Write "2" into CR26H to end calibration.

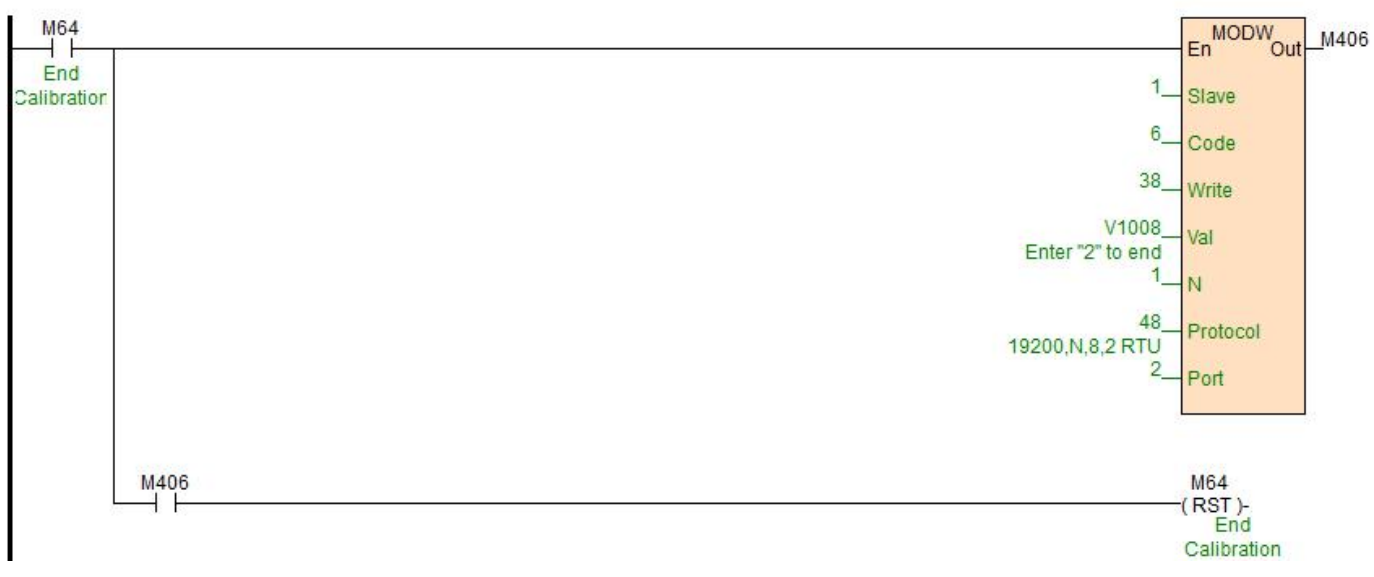

Other parameters configuration and read are also read with MODR and MODW instructions.